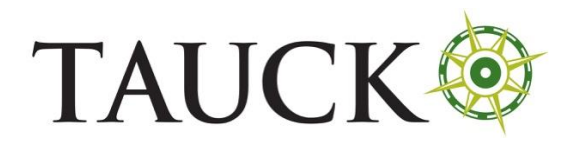

Jordan - Declaration Form

## **JORDAN – DECLARATION FORM –AIR BORDER CROSSING**

Website[: https://www.gateway2jordan.gov.jo/form/](https://www.gateway2jordan.gov.jo/form/)

Timeline: **within 10 days of travel**

## **TRAVEL TO JORDAN DECLARATION FORM**

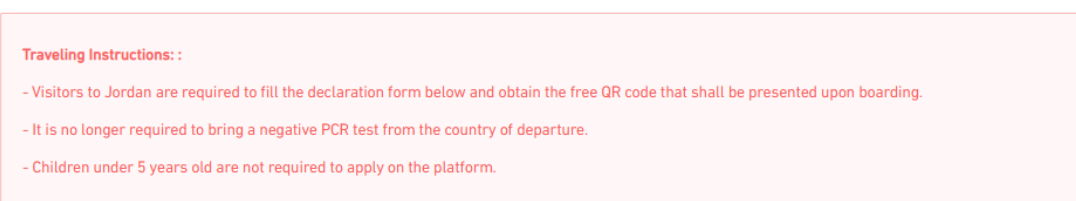

*Scroll down. Fill out the fields. Use dd/mm/yyyy for all date fields. Additional fields will appear as you are filling out the form. For "Length of Stay," enter the number of days you are staying. For "Crossing Point," select your arrival airport from the dropdown.*

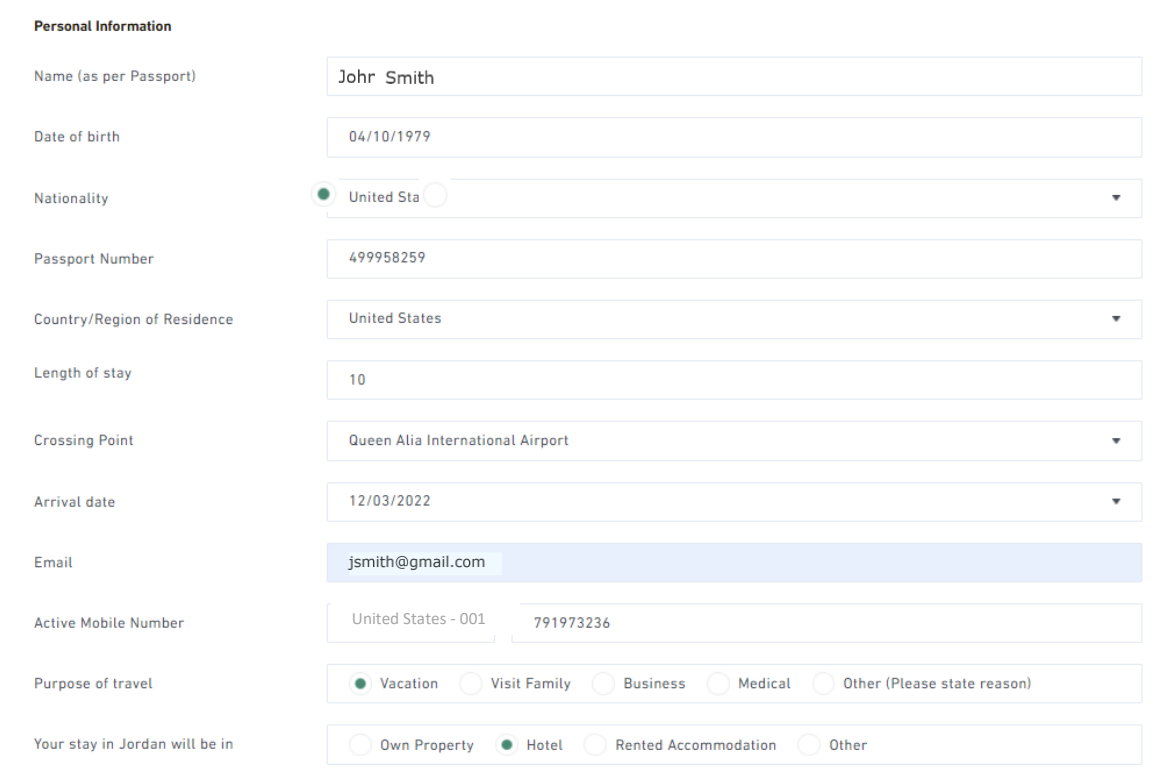

## *Scroll down. Click on the boxes by the "I acknowledge" statements, then click the "not a robot" test box and click "Submit."*

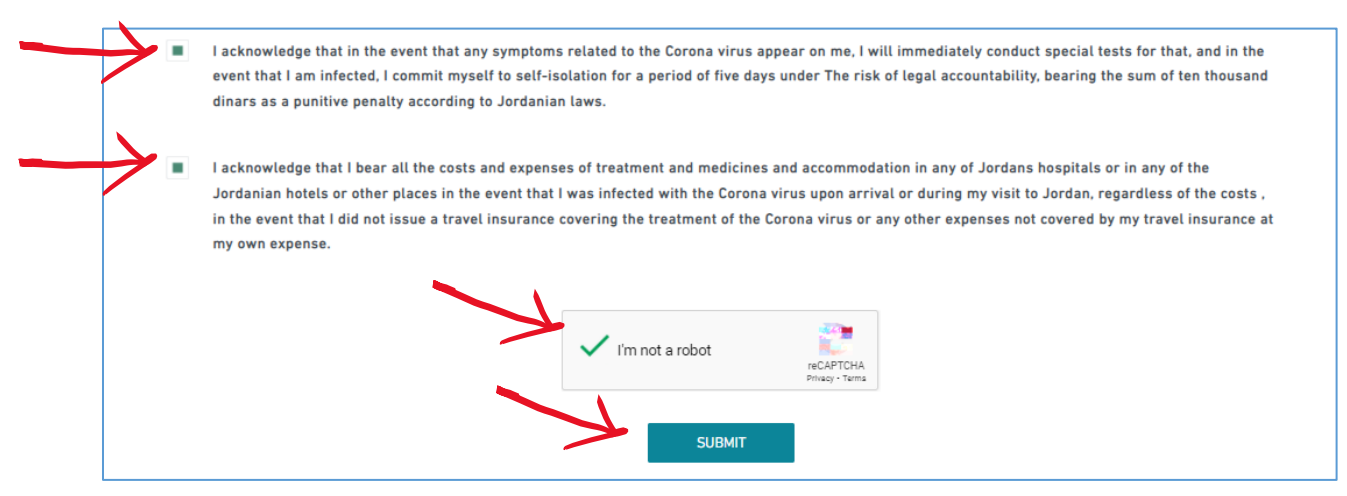

*The confirmation page will appear. Click on "Download your QR Code" to receive your QR code you must present upon boarding.*

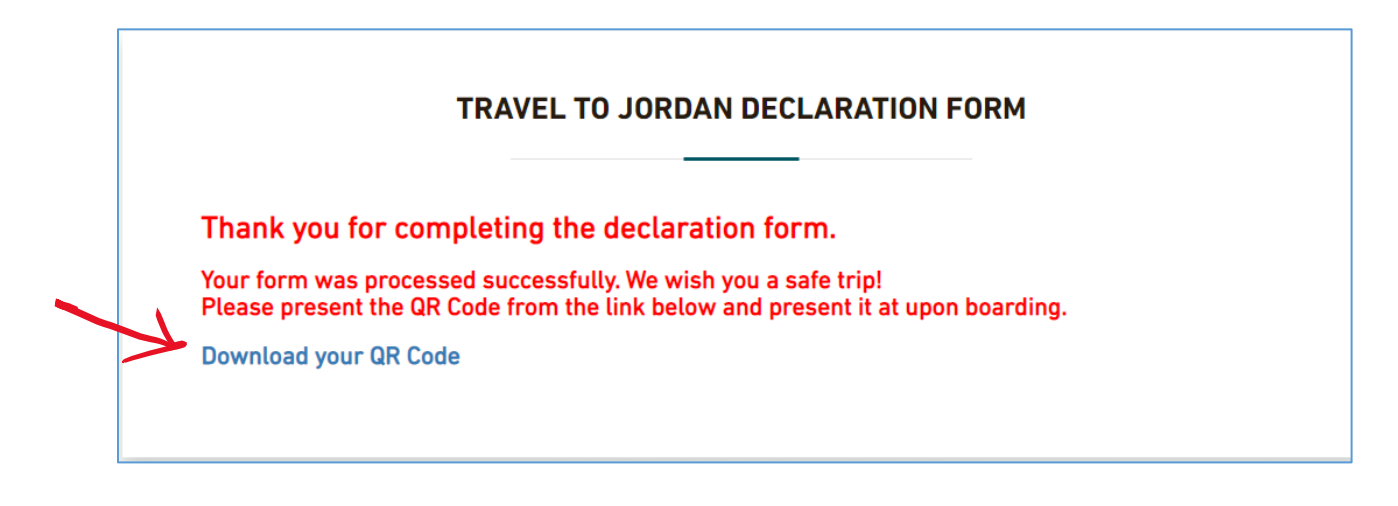

*PRINT AND SAVE A COPY for your records.*

*You will also receive an email from [info@visitjordan.gov.jo](mailto:info@visitjordan.gov.jo) , with the subject "Reservation Confirmation," which will have a PDF of your QR code document as an attachment.*

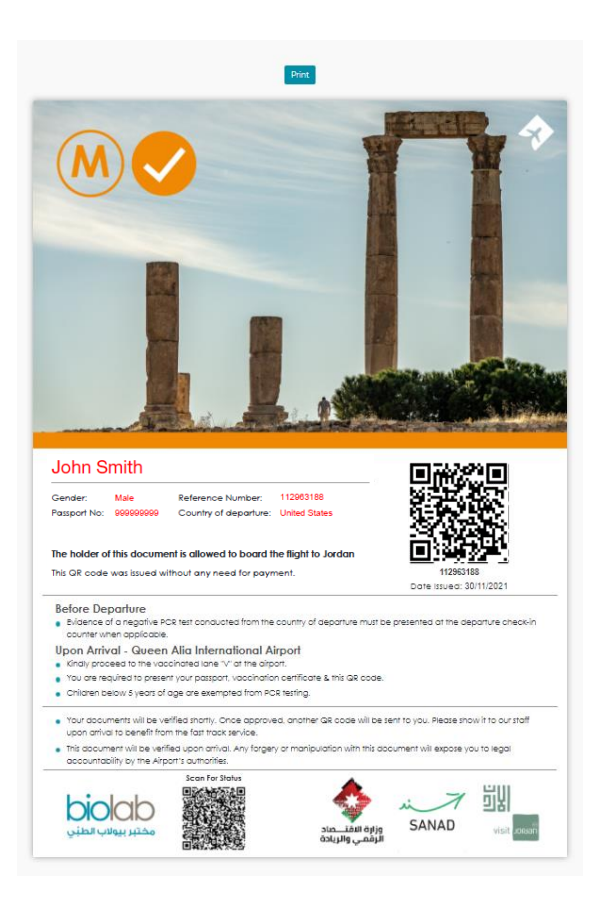

*You will then receive an email from* [noreply@welcometojo.com](mailto:noreply@welcometojo.com) *with the subject "Certificate of Entry to Jordan." This is a preliminary confirmation email stating that your vaccination certificate is being checked manually.* 

*After a few hours, you will receive another email from the same address, with the same subject. This is the final confirmation email from which you can download your QR code form.*

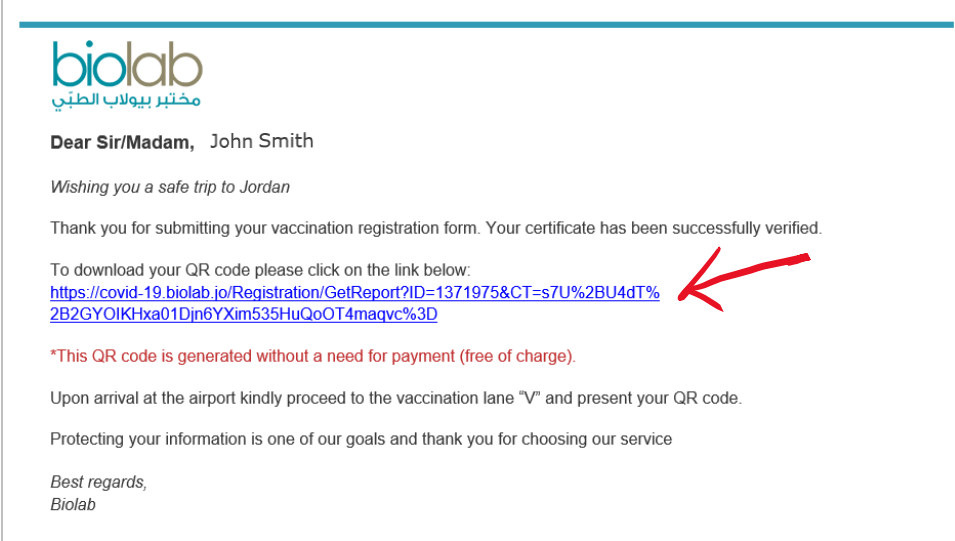

*Click on the link to download your QR code.*

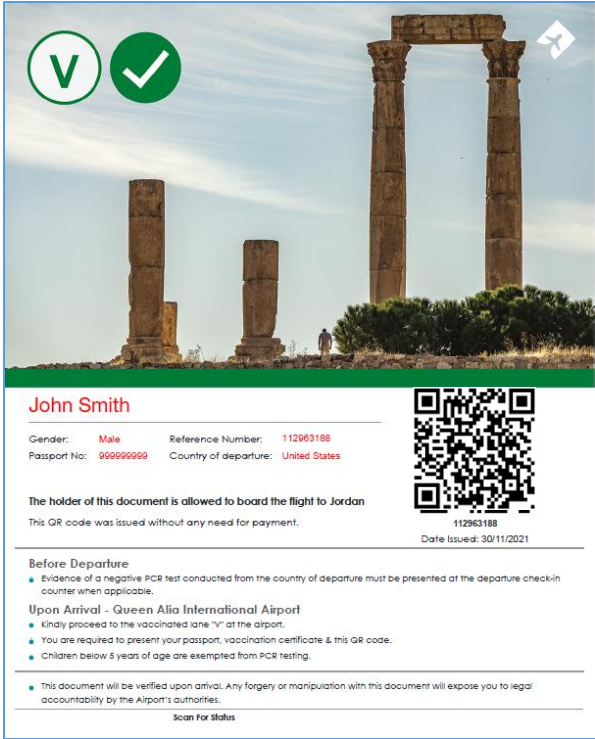

*Print and bring with you on your trip.*

*If you have not yet applied for your PCR test upon arrival, you will receive an email inviting you to complete the registration process for this test.*

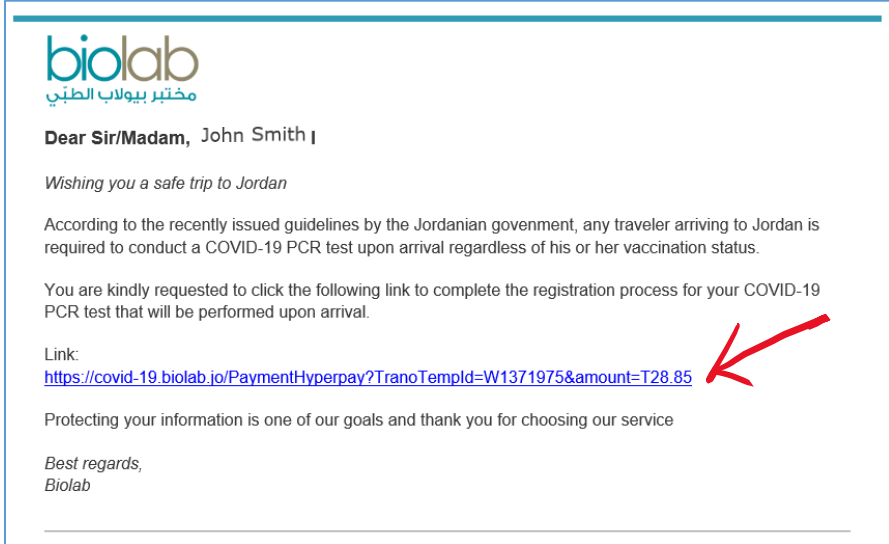

*Click the link.*

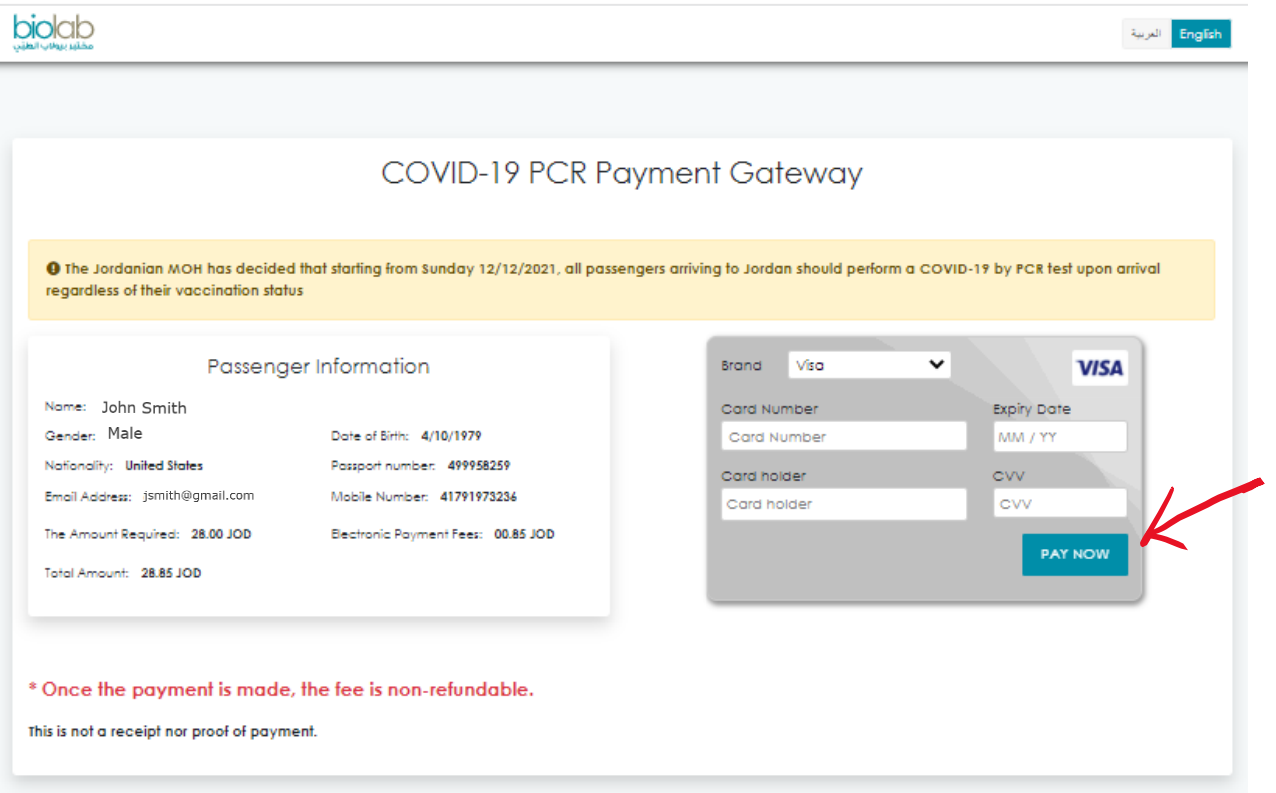

*Fill out the payment information and click "Pay Now" to complete payment.*